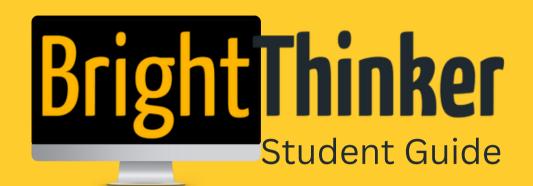

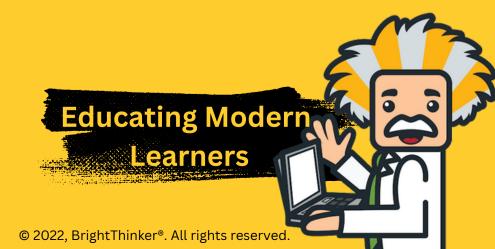

# **Table of Contents**

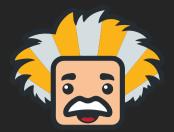

- Logging into BrightThinker
- Navigating
  BrightThinker
- **3** To-Do List
- 4 Activity Stream
- 5-7 Main Menu Navigation

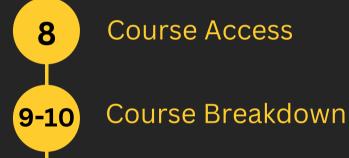

- 16-18 Activity Navigation
- 11-15 Previewing Grades
- 19 Self Assessment

# **Logging into BrightThinker**

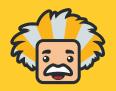

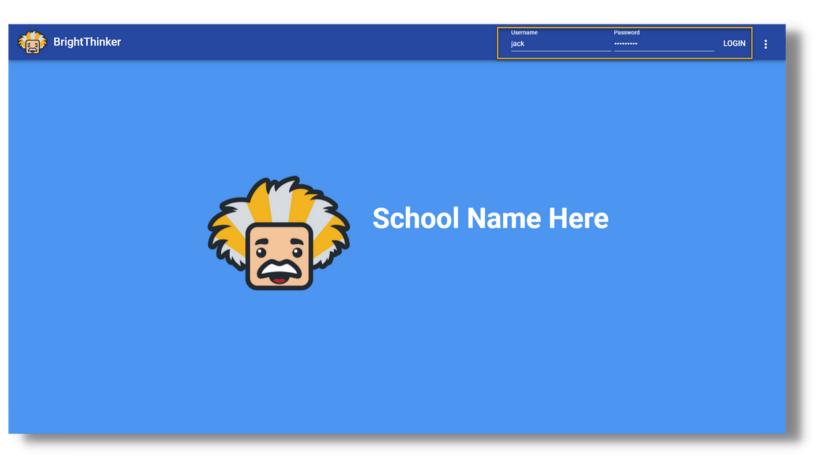

- 1. Click on the provided website link from your school
- 2. Use your provided username and password
- 3. Click Login

# Navigating BrightThinker as a Student

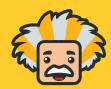

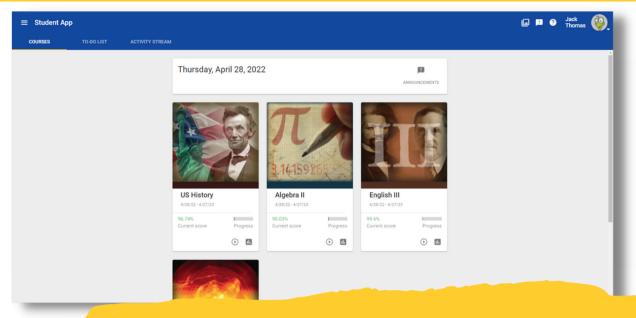

When you log in as a student, you will be on your Home Page. This will allow you to access every aspect of the platform.

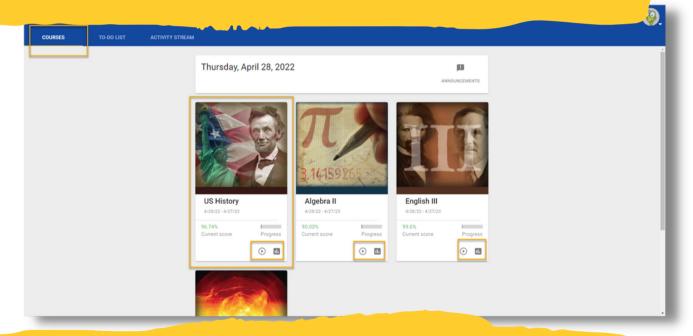

- The tabs on the top of the Student App provide students with an overview of their Courses, To-Do List, and Activity Stream.
- Each course the student is enrolled in will display a Course Card on the main page.

#### **To-Do List**

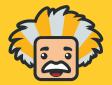

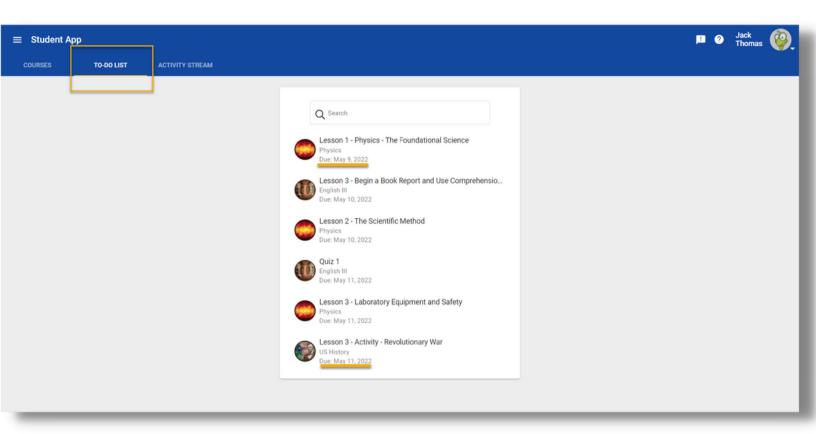

The To-Do List will display any activities that are currently due.

# **Activity Stream**

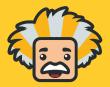

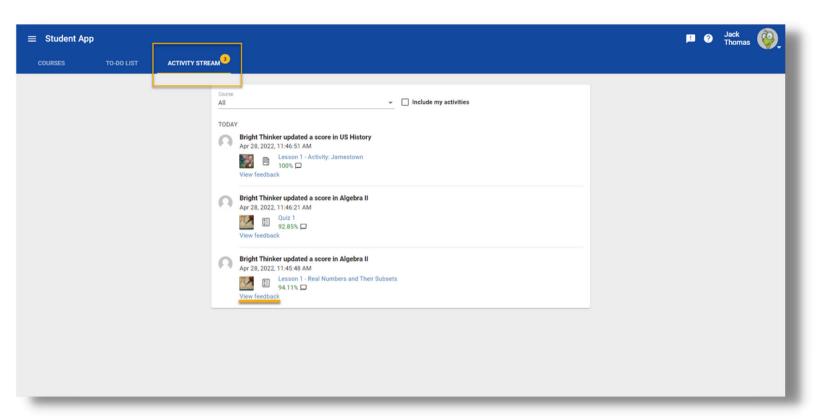

The Activity Stream will show announcements, new scores, and feedback from teachers.

#### **Main Menu Navigation**

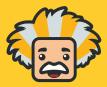

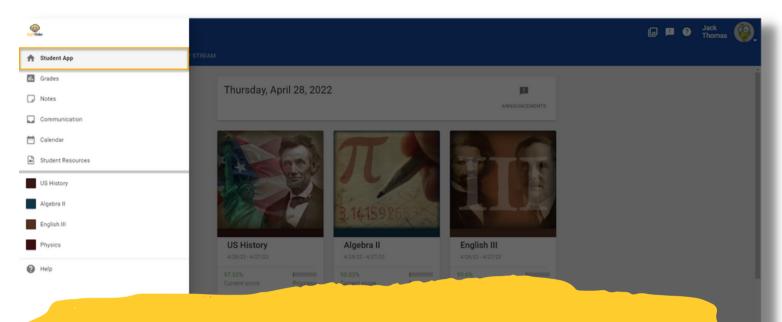

Student App: Takes students back to their homepage to see their course cards

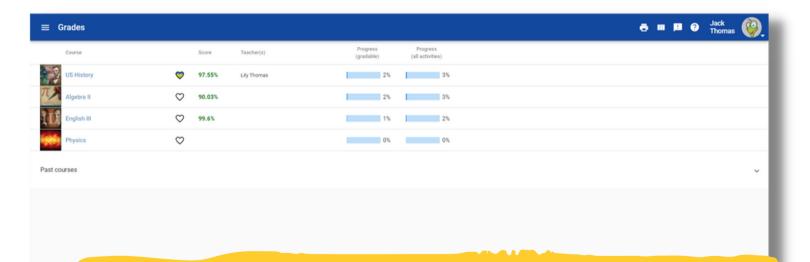

Grades: Allows students to see an overview of the current grades in each of their courses

### **Main Menu Navigation**

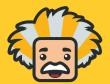

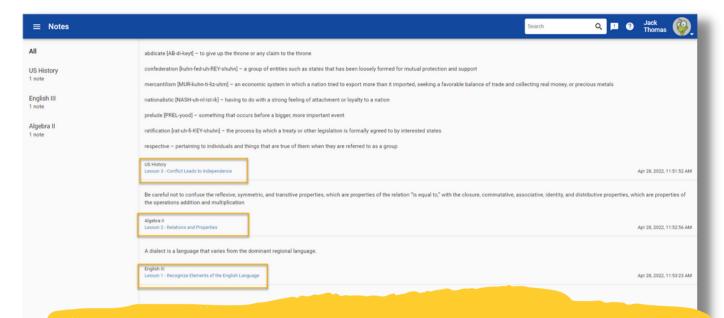

Notes: serves as a digital notebook. Students may take notes during and after submitting lessons.

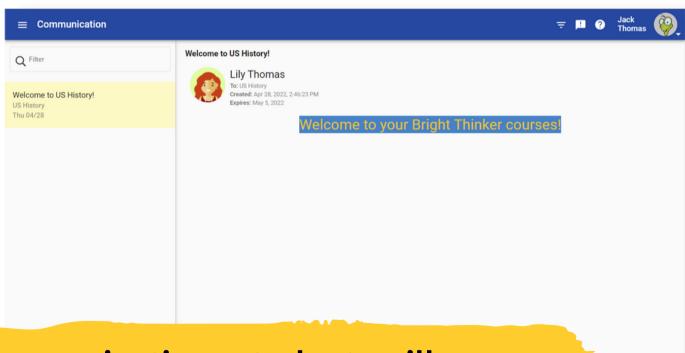

Communication: students will see any announcements from the school

6

### **Main Menu Navigation**

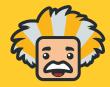

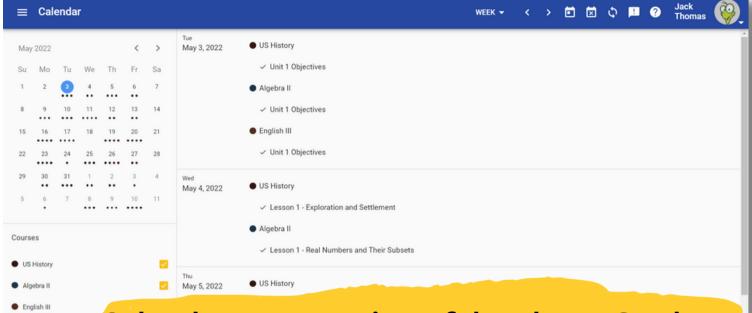

Calendar: an overview of due dates. Students can click on the activity to work directly from this page!

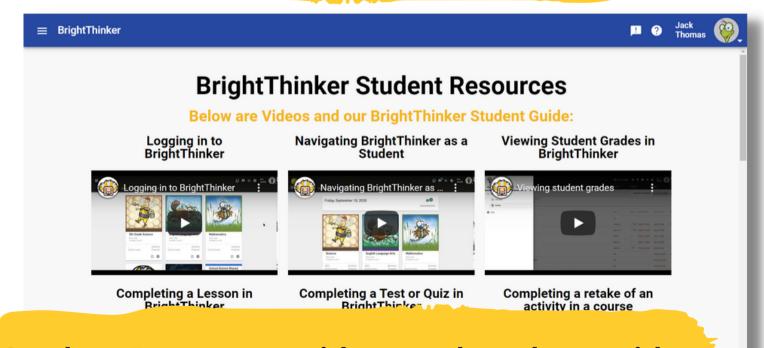

Student Resources: videos and student guide to help you navigate Bright Thinker!

#### **Course Access**

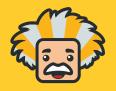

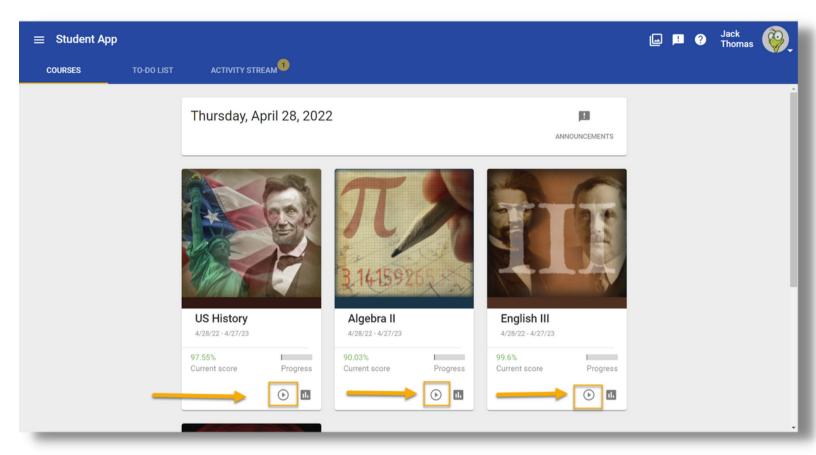

By clicking into the Activity button from the home page, students will access the course to begin working.

#### **Course Breakdown**

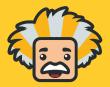

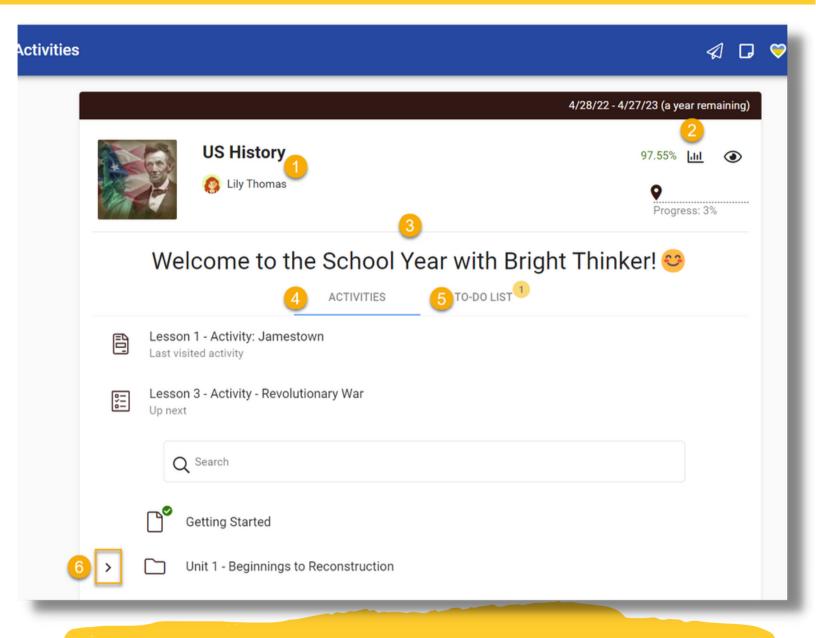

- 1. Course Title & Teachers: Students can see the teacher(s) listed.
  - 2. Grades: Quick link to grades for this course
- 3. Landing Page: Information the teacher has placed for the course

#### **Course Breakdown**

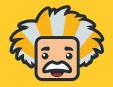

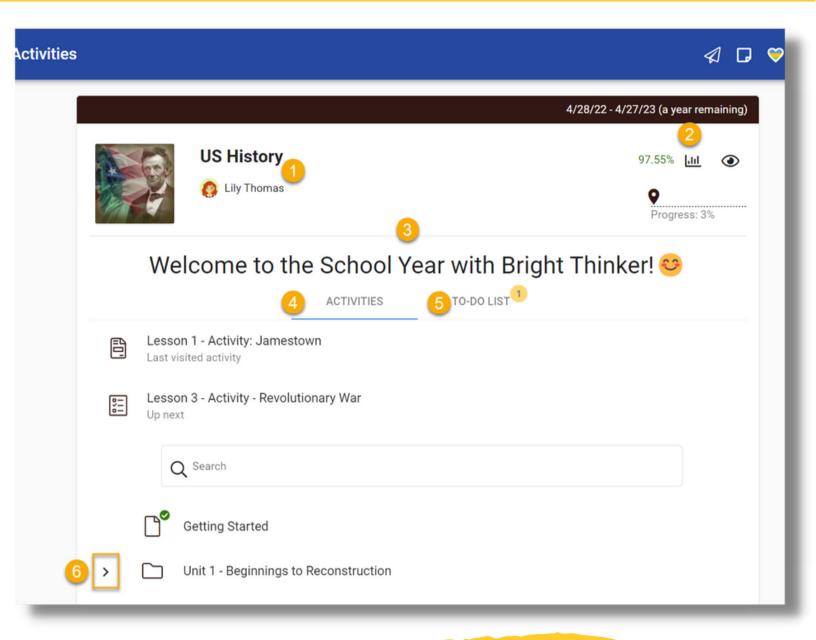

- 4. Activities: Preview of all units and activities in the Course
- 5. To-Do List: Preview of upcoming due activities
- 6. Units & Activities: Students may click into their units and activities to begin working

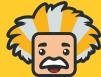

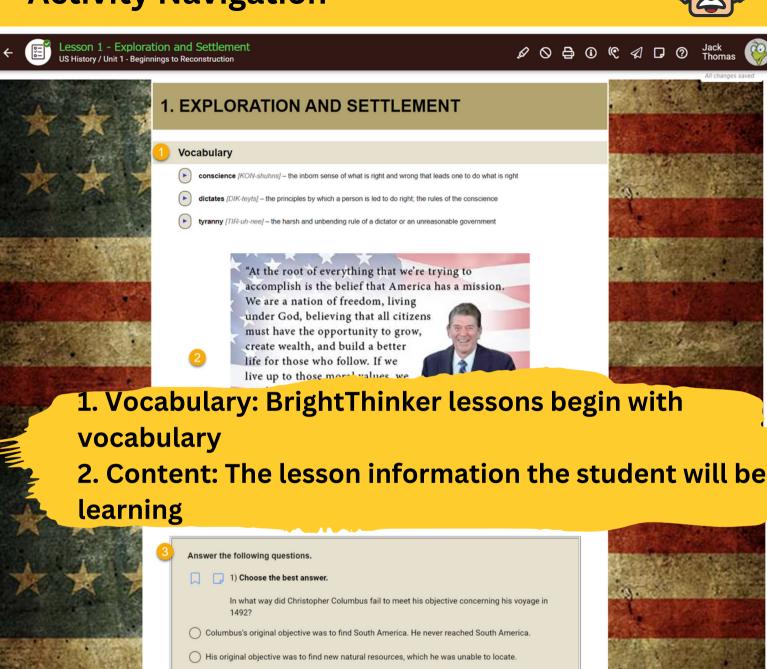

3. Question Review: Review portion for mastery check (There will be different question types that will allow students to display their understanding of the content)

His original objective in his 1492 voyage was to find a westerly route to the Orient. He never reached

Columbus didn't. He met his objective.

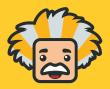

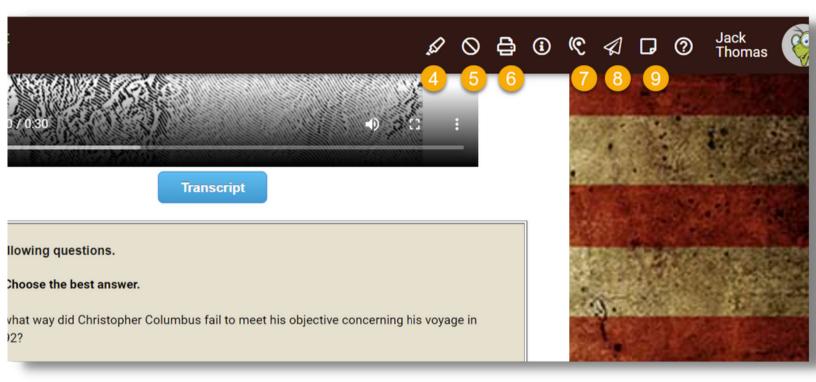

- 4. Highlighter: allows students to highlight the text, questions, or answers.
- 5. Answer Eliminator: provides students with a visual process of elimination on multiple choice questions
  - 6. Print: provides students the ability to print the assessment prior to answering and submission

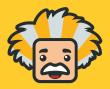

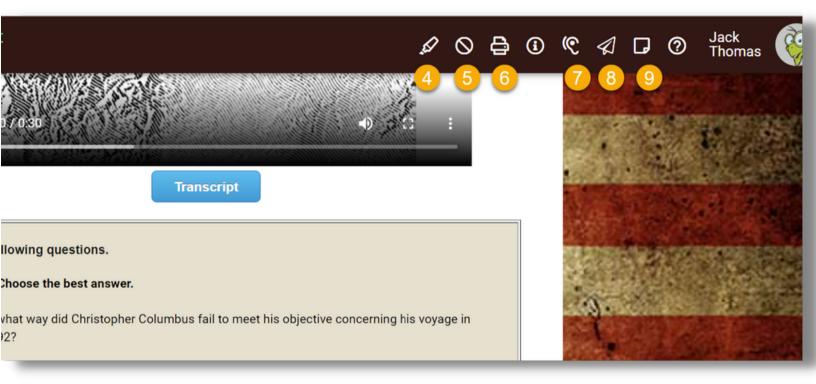

- 7. Text-to-Speech: provides students with the ability for the platform to read aloud to them + extra features \*see Text to Speech details on next page
- 8. Mail: Allows students to send a message directly from the lesson to the teacher's email inbox (external from Bright Thinker).
- 9. Notes: Allows the student to take notes and save them to the notes tab on the main menu

#### **Text-to-Speech**

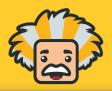

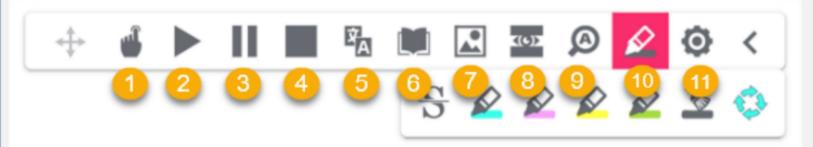

- 1. Pointer: allows for the student to select where exactly they would like the content to be read out loud
- 2. Play: automatically reads the content out loud from the top, up to 1,000 words
- 3. Pause: temporary stop in reading; can press play to resume reading in same spot
- 4. Stop: ends the reading and will not continue where left off
- 5. Translation: translates the highlighted text to another language than provided(English). \*see #11 for language options
- 6. Dictionary: provides a definition of a specified word

#### **Text-to-Speech**

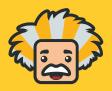

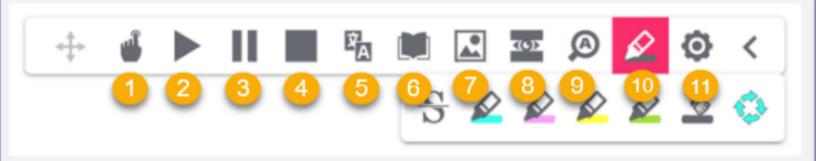

- 7. Picture Dictionary: provides an image to correlate with the highlighted word
- 8. Screen Mask: shows a focal reading area to help with focus while reading long text
- 9. Magnifier: enlarges text and coordinates with the play or pointer
- 10. Highlighter: gives options to highlight with many colors
- 11. Settings: customize colors, voice speed, screen mask, text size for magnifier, choose a language for translation, and much more!

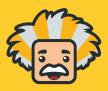

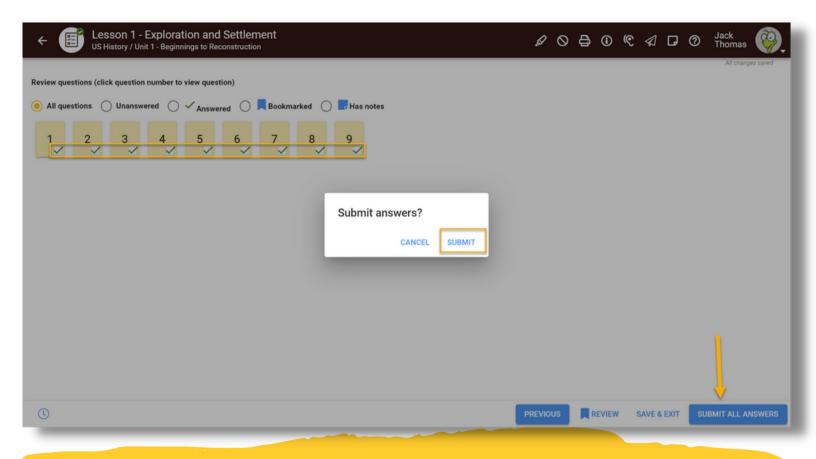

- Students are required to answer every question in the activity
- Once complete, students will click "review" in the bottom right corner
- Then use the "Submit All Answers" button on the bottom right
- If questions are not answered, the platform will stop the student to redirect them to answer the questions

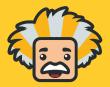

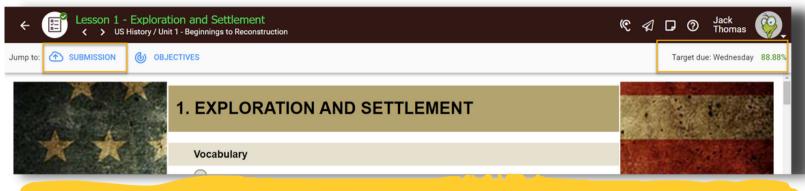

- After submission, students can use the "jump to: submission" to see the status and details.
- If there are open-ended questions, there will not be a grade until the Teacher provides one.

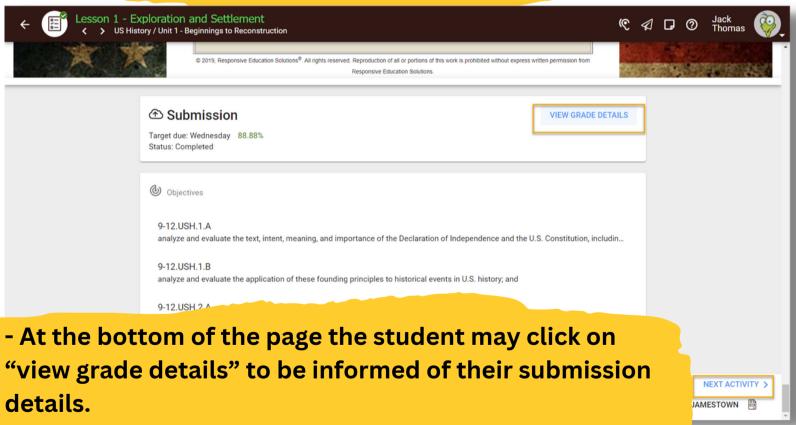

- Students will use the next activity button at the bottom to continue moving through to complete their course activity

### **Previewing Grades per Course**

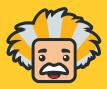

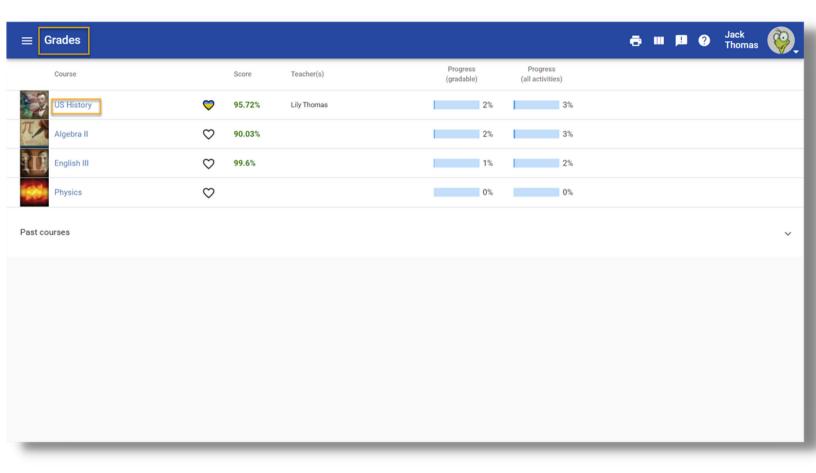

- Students may see an overview of all of their course grades from the Grades tab in the main menu
- To see grades for a specific course, they can click on the course title

### **Previewing Grades per Course**

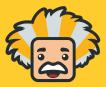

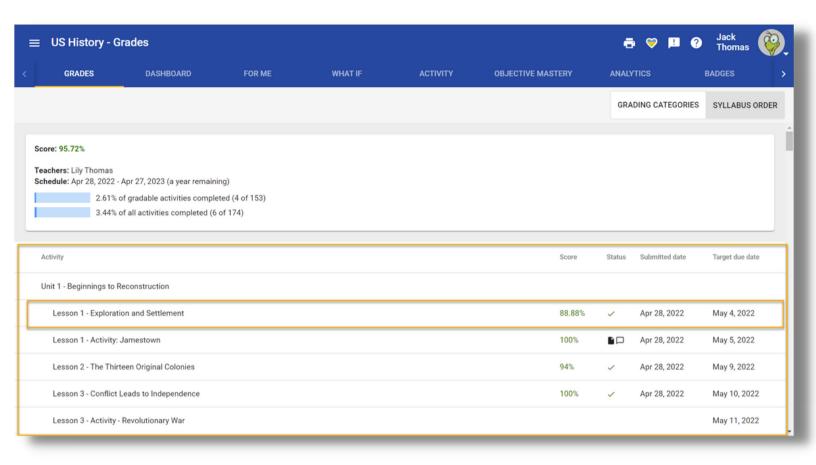

- Students will be able to see all of their activity grades for their course
- Each activity can be clicked on to see further details of the scores and work completed

#### **Previewing Grades per Course**

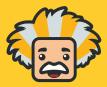

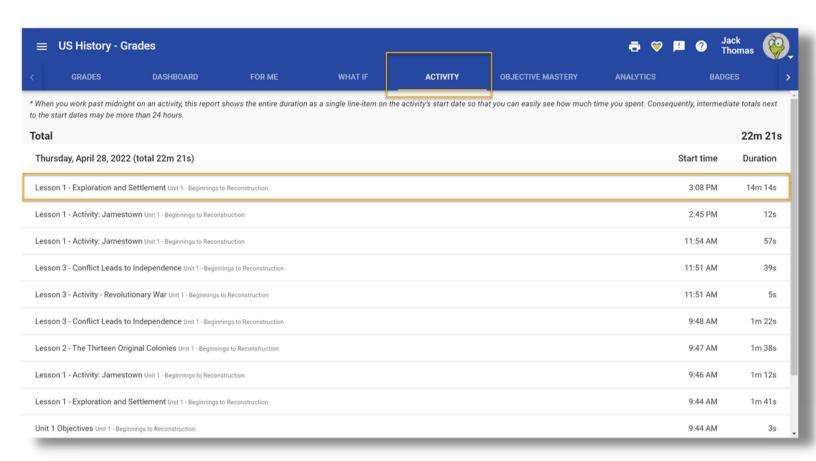

The "activity" tab in grades allows students to view how much time has been spent on each activity.

#### **Student Self Assessment**

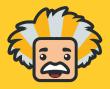

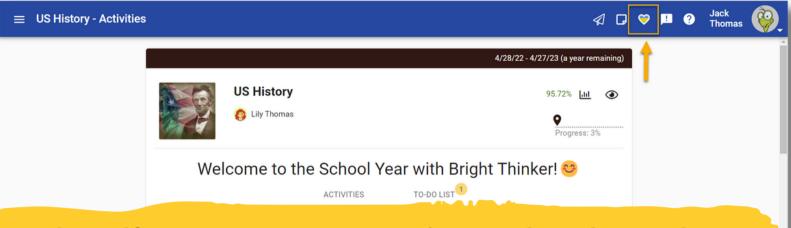

The Self Assessment's purpose is to update the teacher on how the student feels about the course. Students may access the Self Assessment by clicking on the heart icon anytime it is seen in the platform

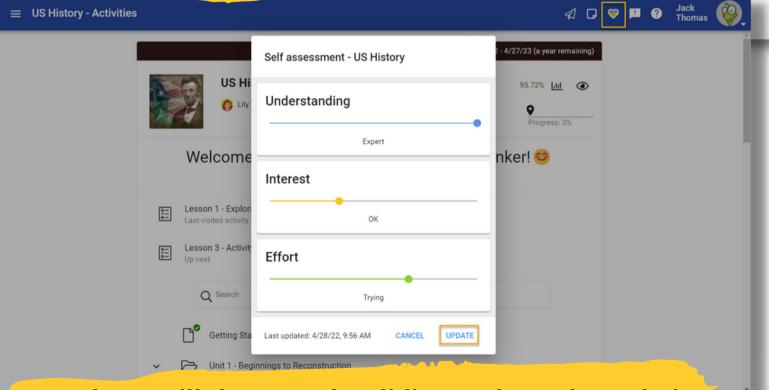

Students will then use the sliding scale to share their understanding, interest, and effort levels of the course and click update!

19

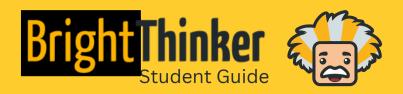

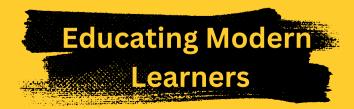